## **Instructions for Bruker Topspin NMR Acquisition and Processing**

- Log on and initiate your session in OpenInstrument using your JHED ID and password
- Open Topspin software from the icon on the desktop
- • Prepare sample for insertion into magnet by putting your tube into the sample spinner and adjusting the height with the depth gauge

## Initial Steps

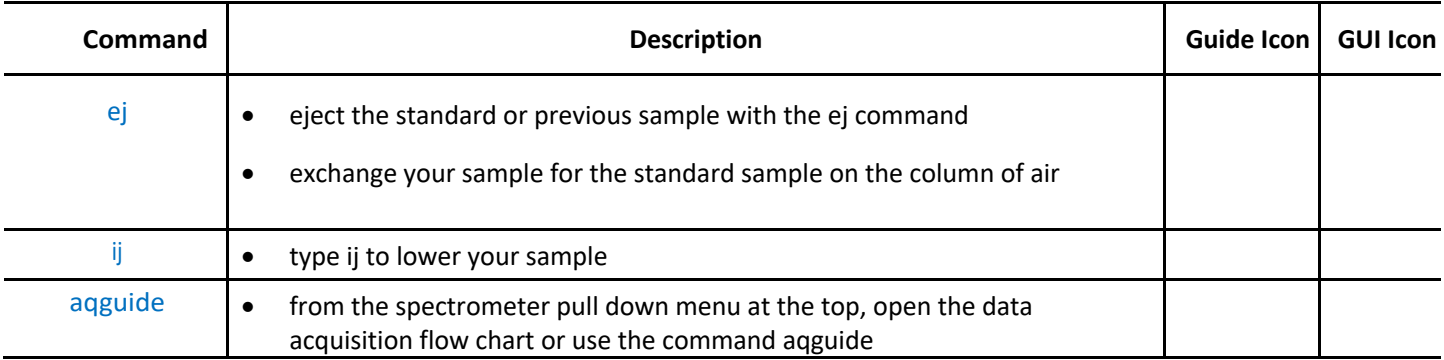

## Follow the Icons in the Guide

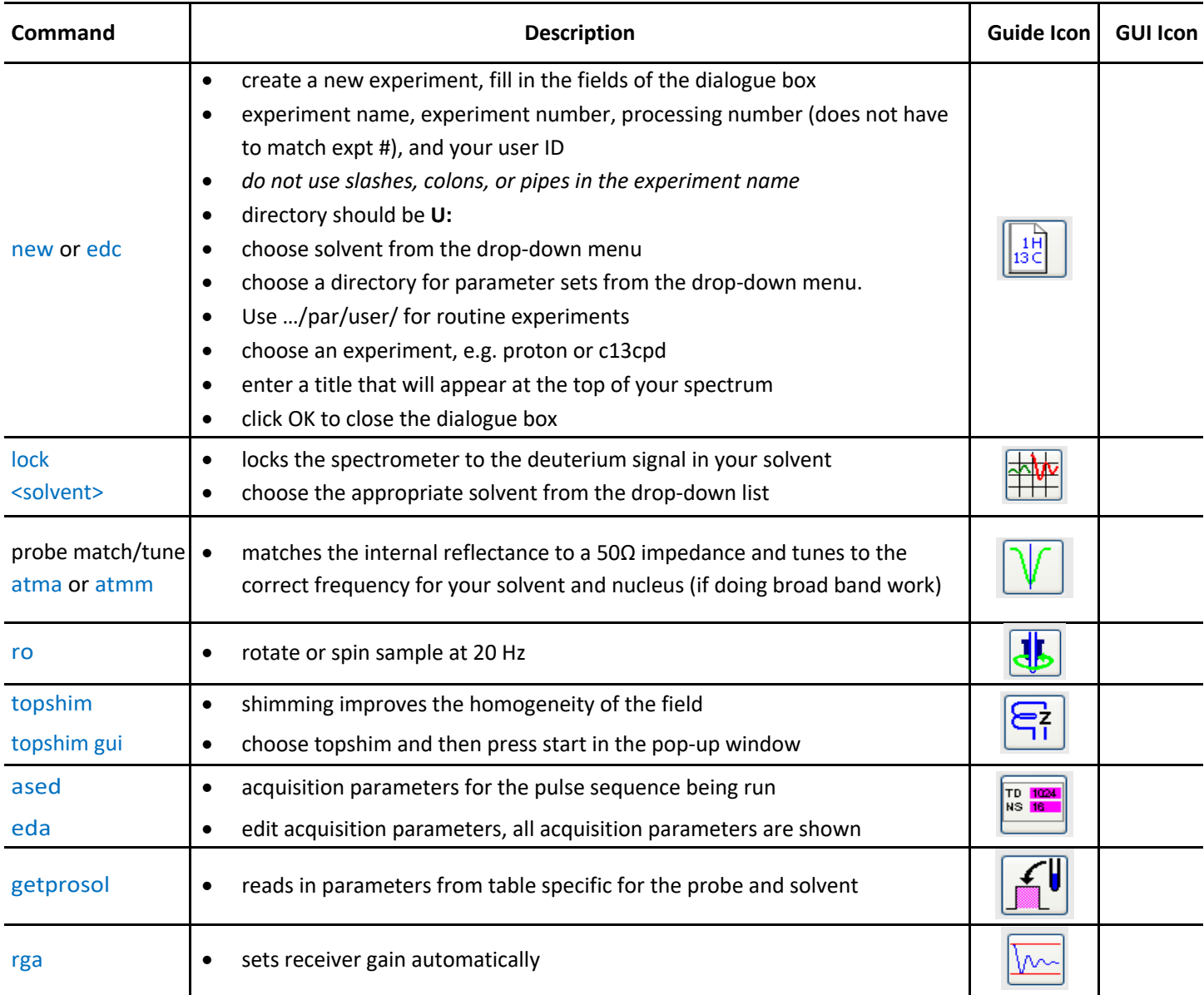

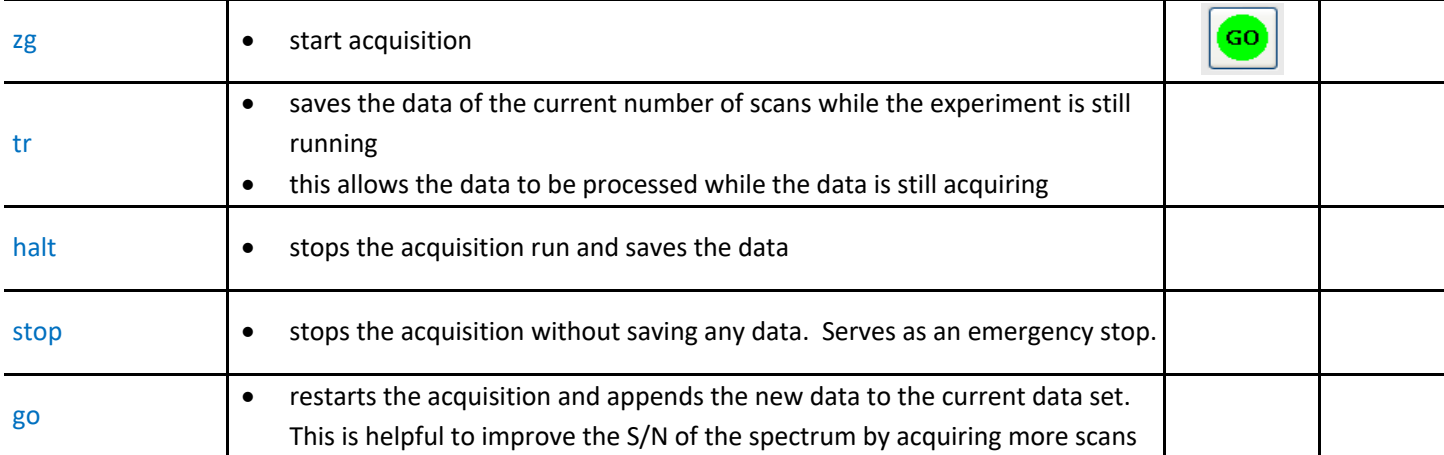

This completes the ACQUISITION portion of the procedure

To process your data click "To Processing" button

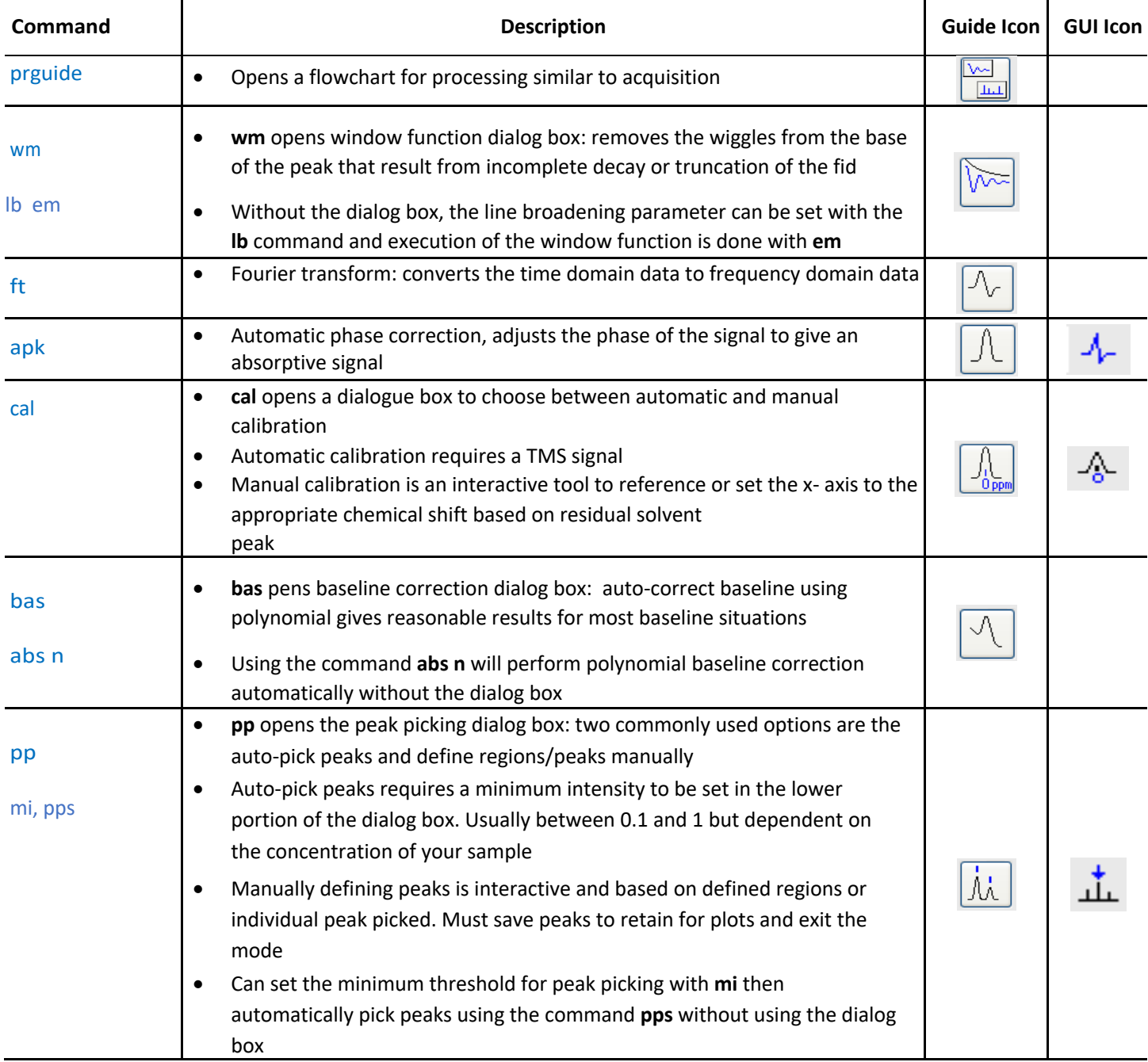

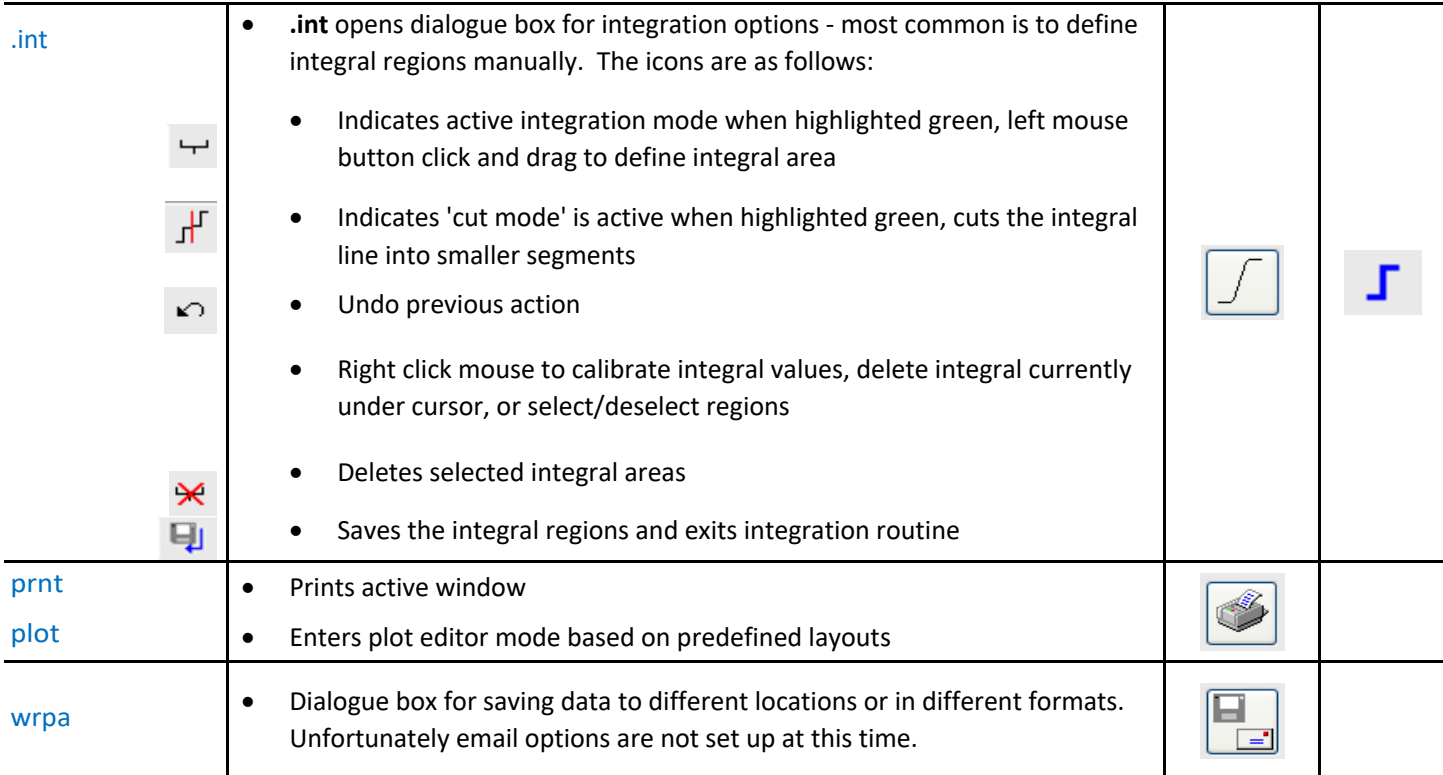

Some of the commands above are specifically for only 1D data. For 2D processing using the following commands. If a procedure is not listed below, try the command listed for 1D processing.

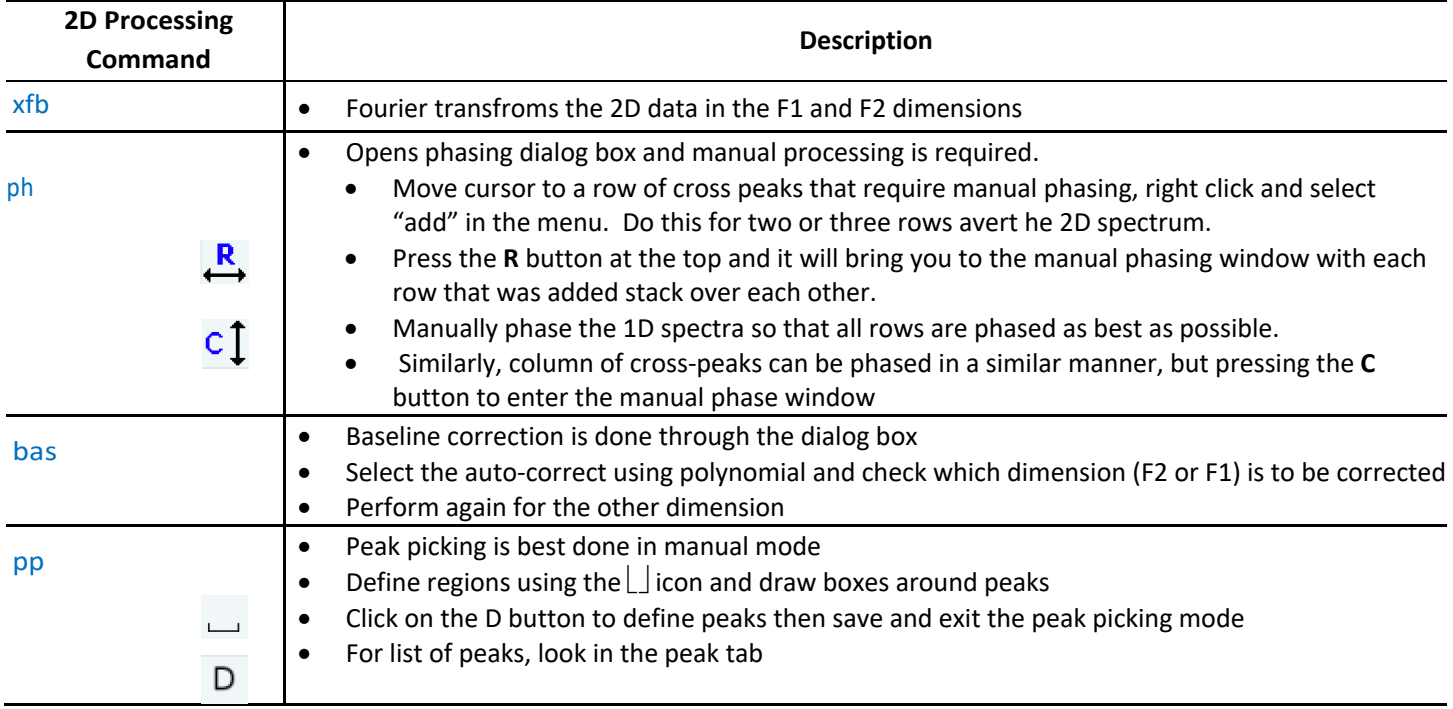